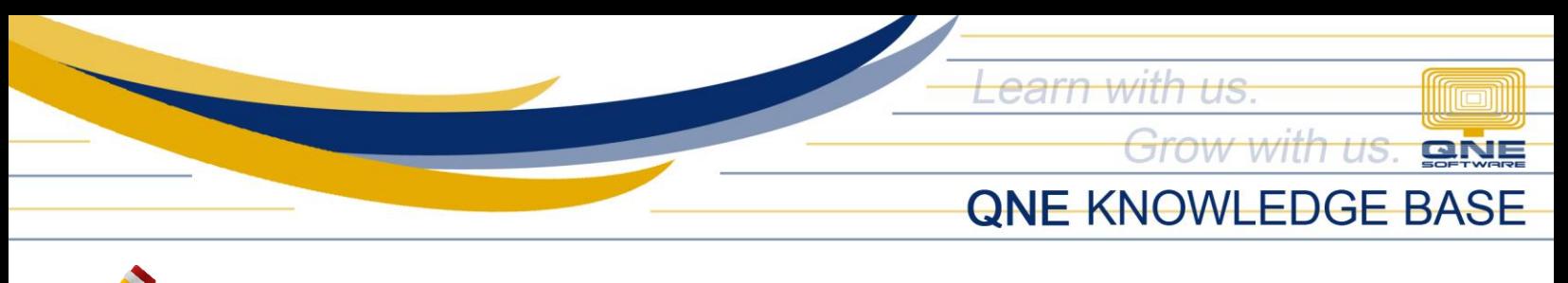

# **How to Perform System Update in Server**

#### **Procedure:**

**STEP 1:** Browse to the folder where you have saved the System Updater and double-click the Setup file (e.g. *Setup\_2021.1.0.2\_Recompiled 5.exe*).

Note: If you don't have the Updater yet for the latest version, please request from us.

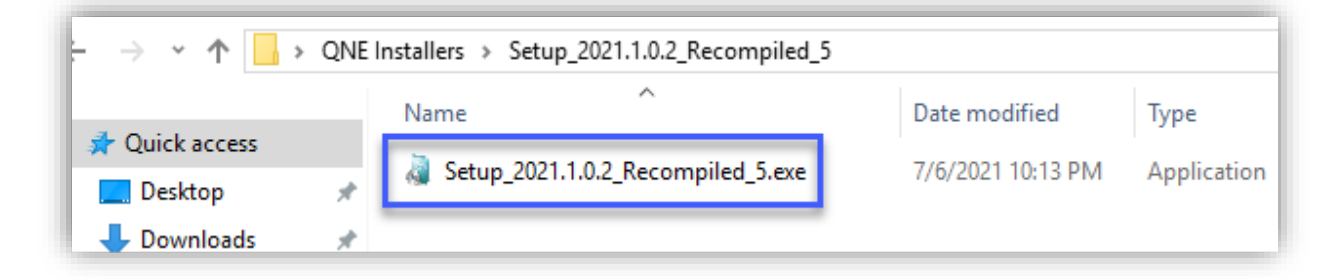

QNE Setup will prompt > Click **OK**.

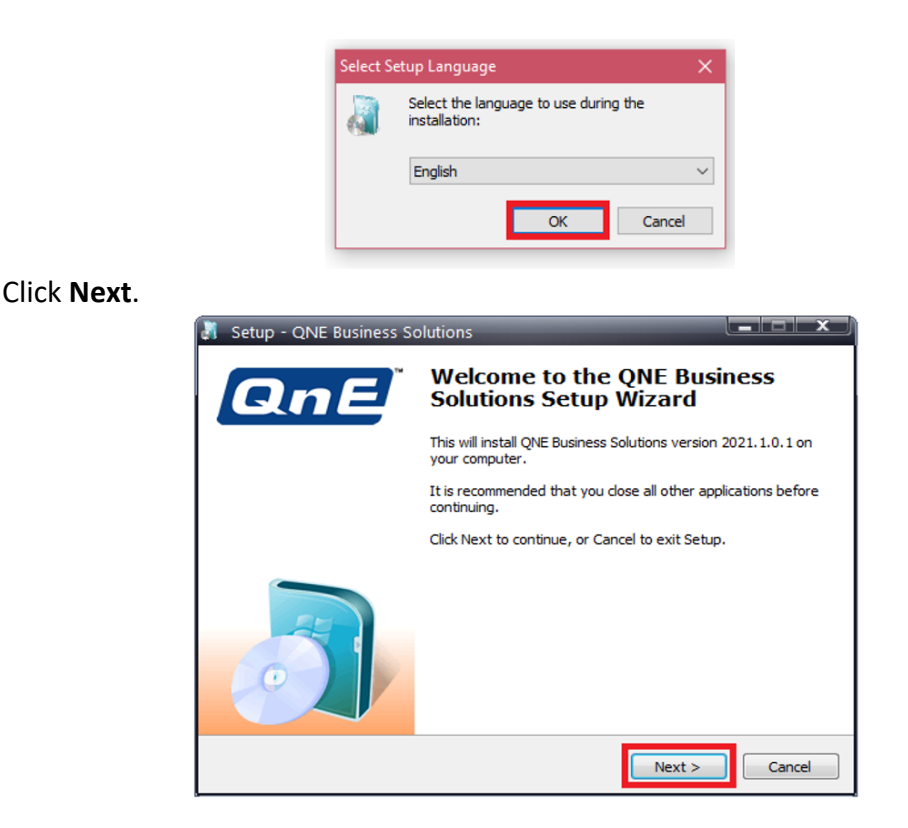

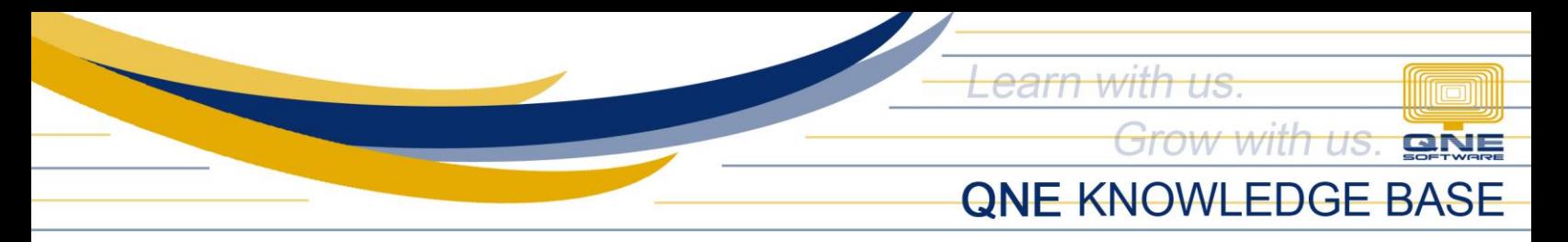

Choose **I accept the agreement** > Click **Next**.

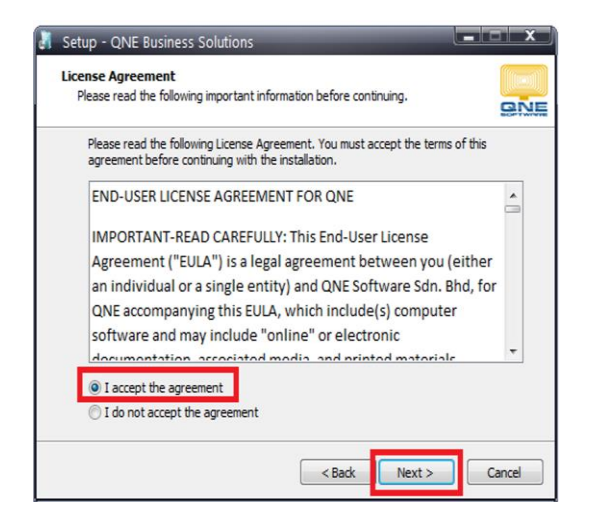

By default, the update will be installed in the following folder. If your QNE system has been installed in a different folder, click the Browse button and select the folder.

#### Click **Next**.

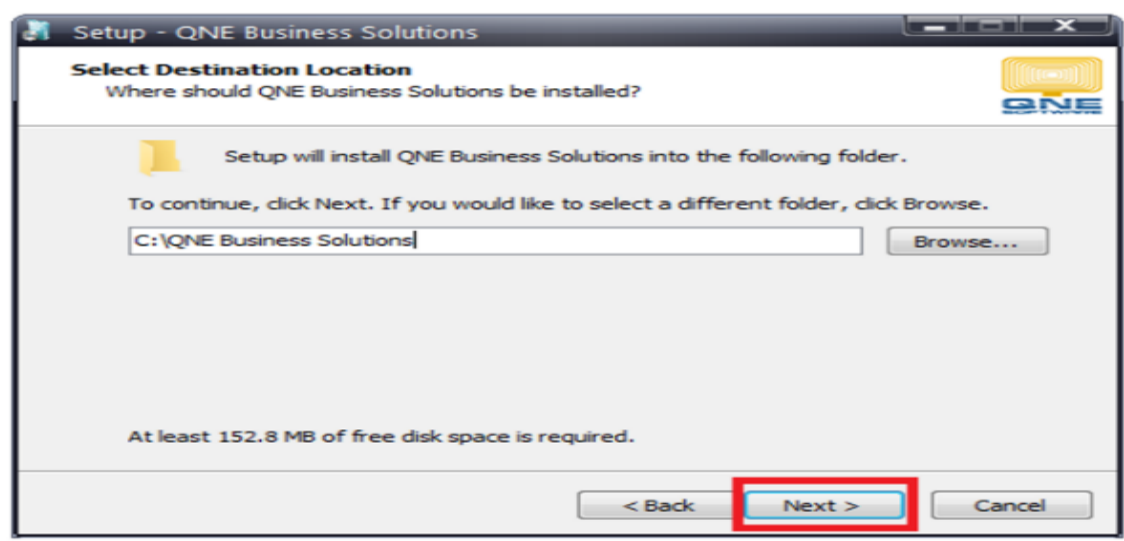

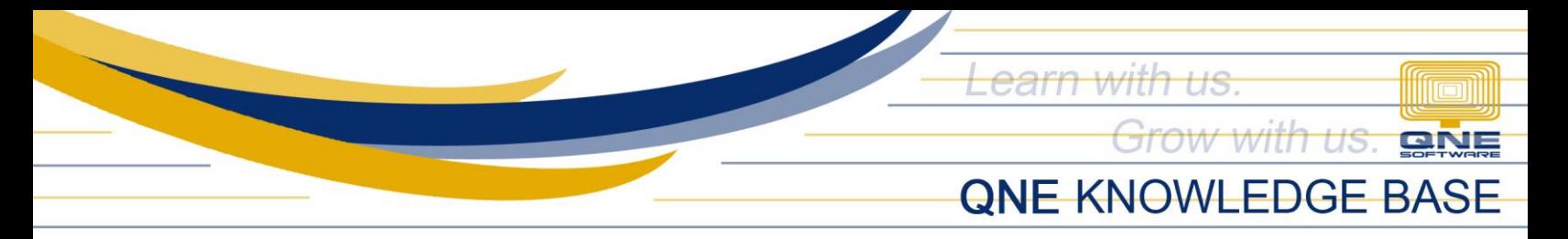

**Tick** QNE Business Solutions only and click **Next**.

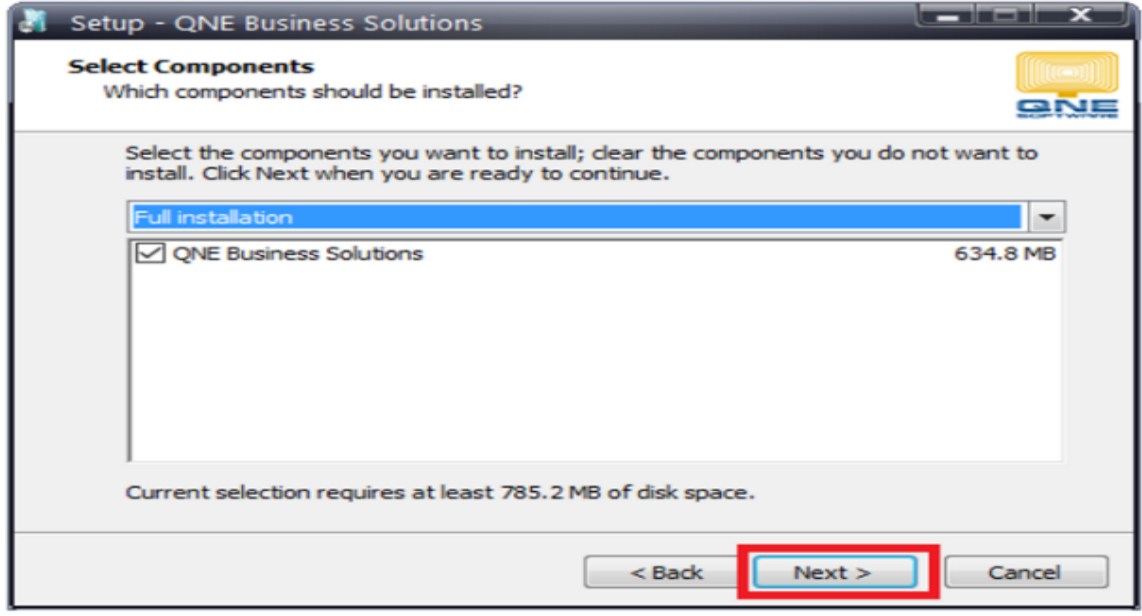

## Click **Next**.

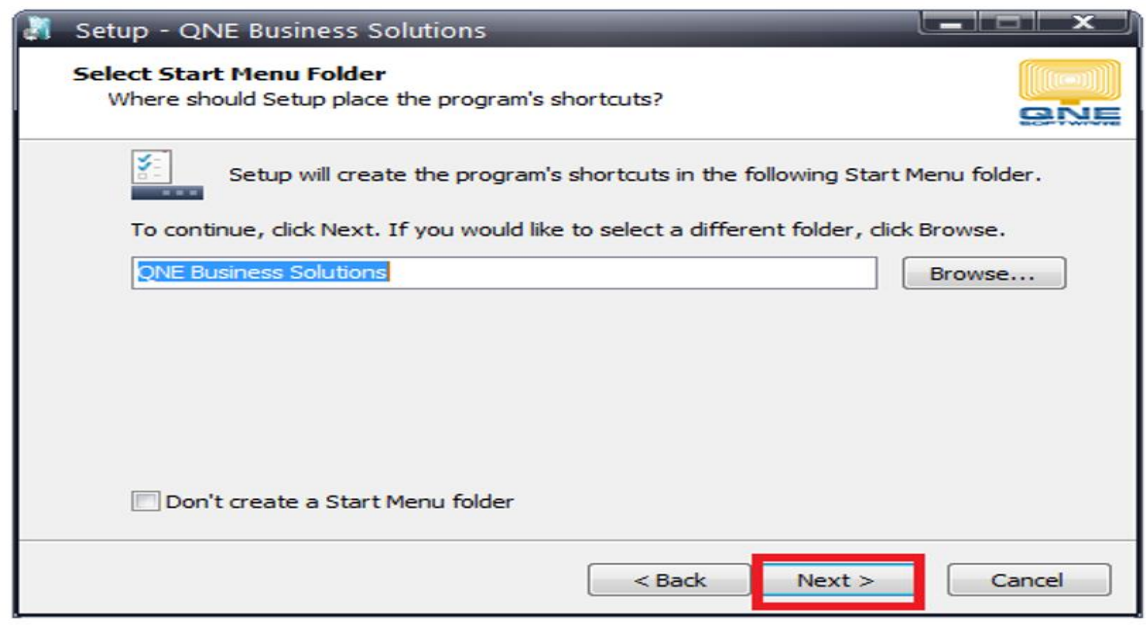

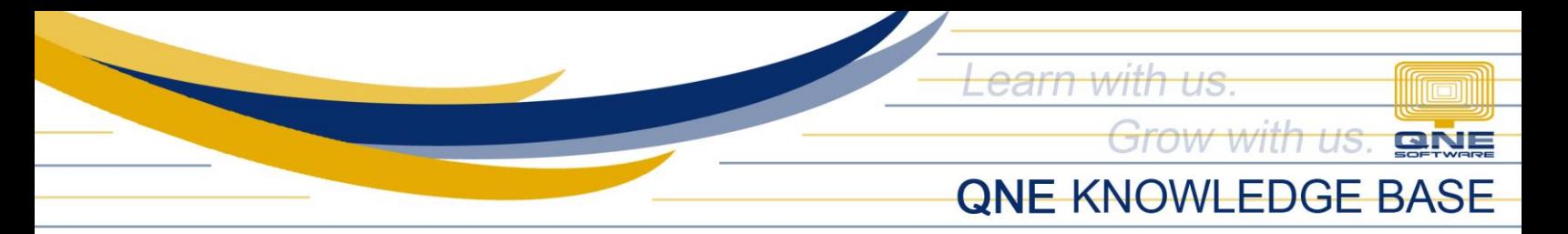

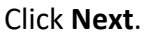

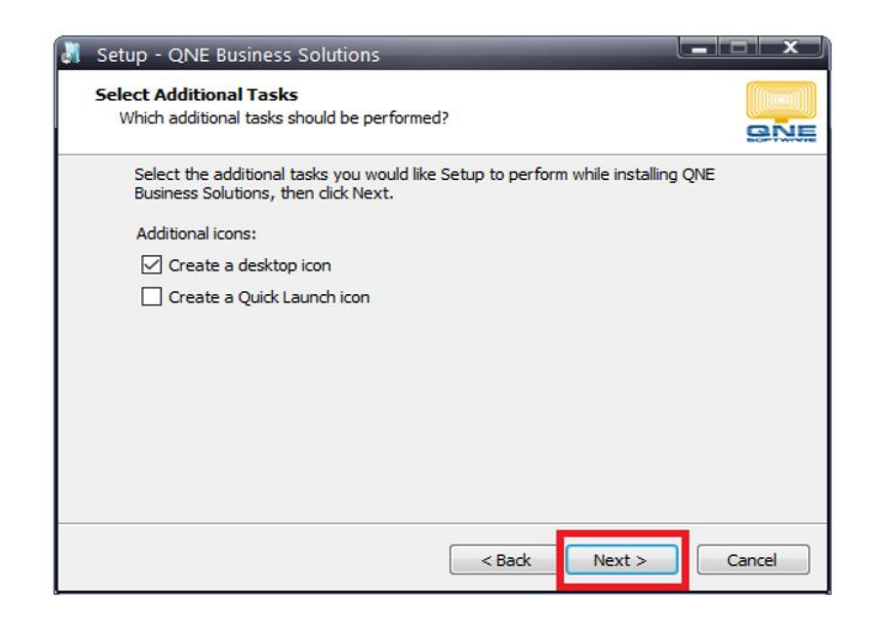

## Click **Install**.

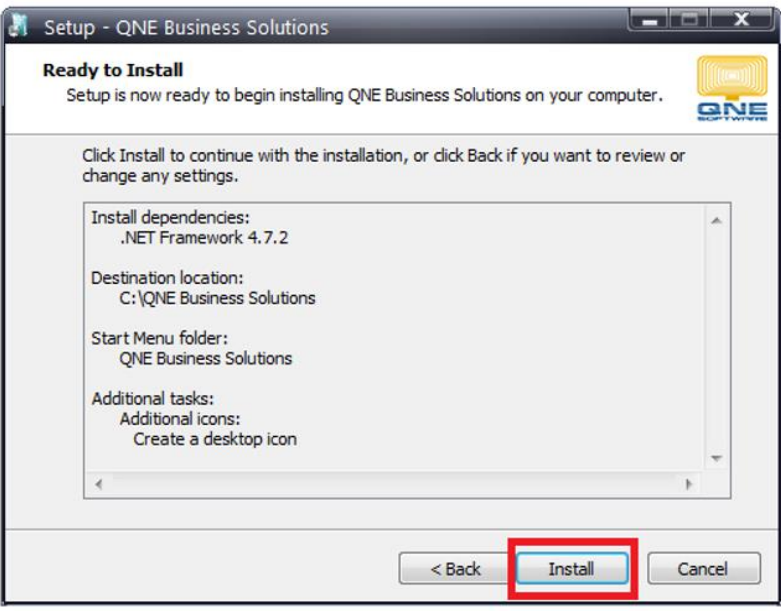

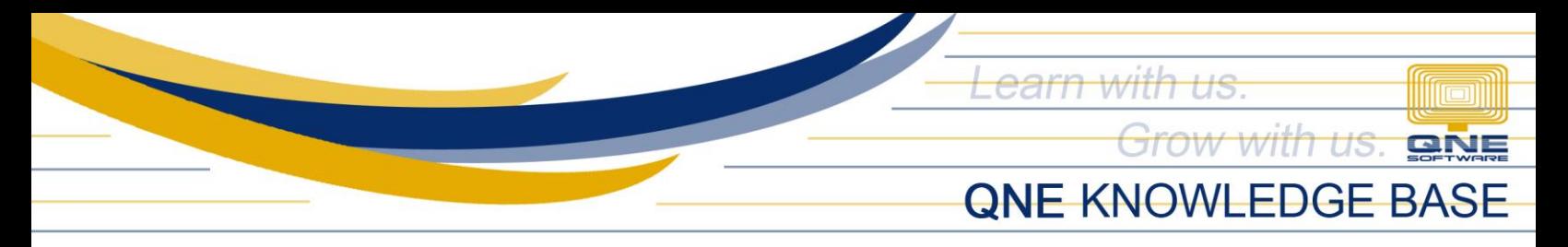

# Once completed > Click **Finish.**

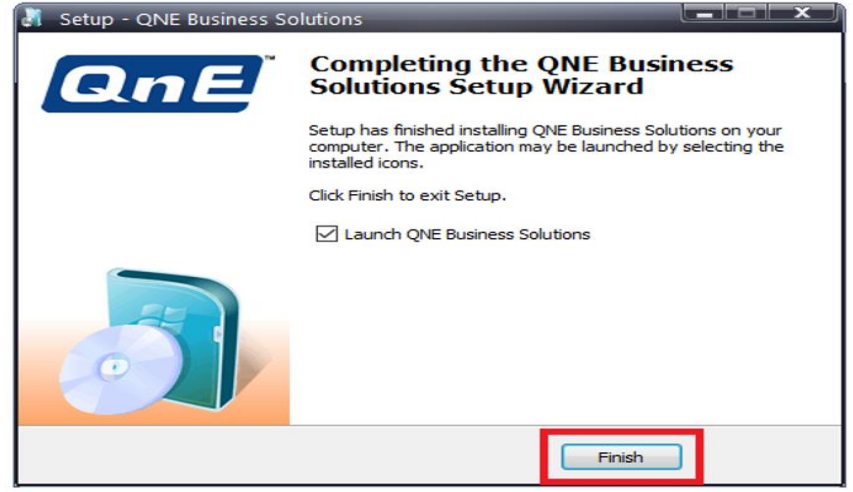

# **STEP 2:** Database Upgrade (one database at a time)

Before proceeding with the Database upgrade:

- 1. All Users must be logged out of QNE system.
- 2. Check System Build and it must be the same as your updater .exe file (*e.g. 2021.1.0.2)*.

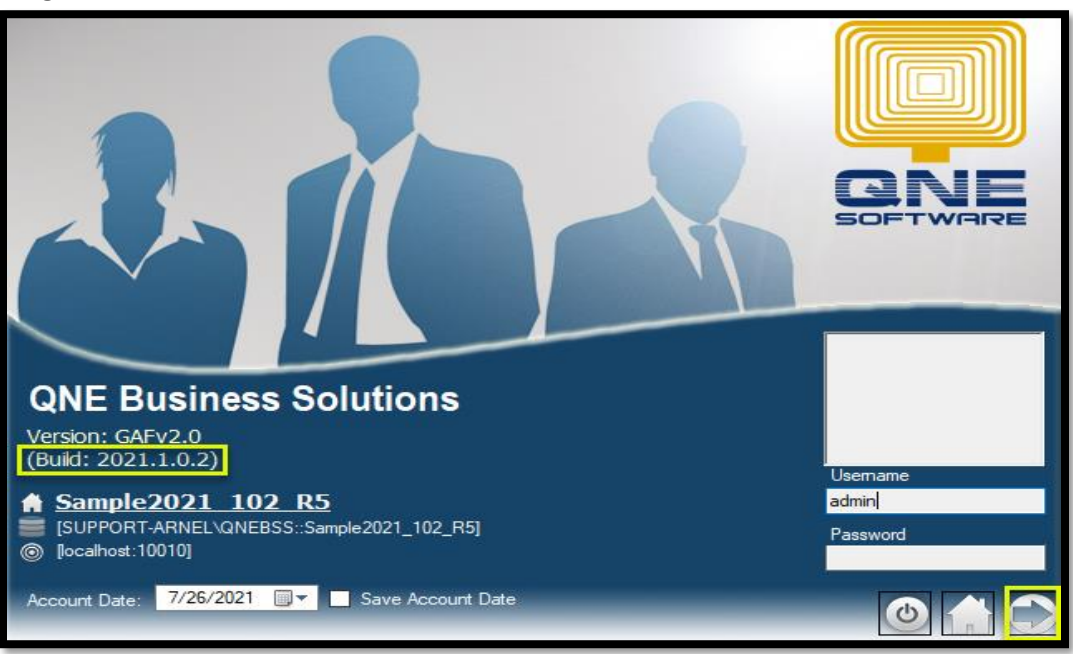

**Log in** to the database.

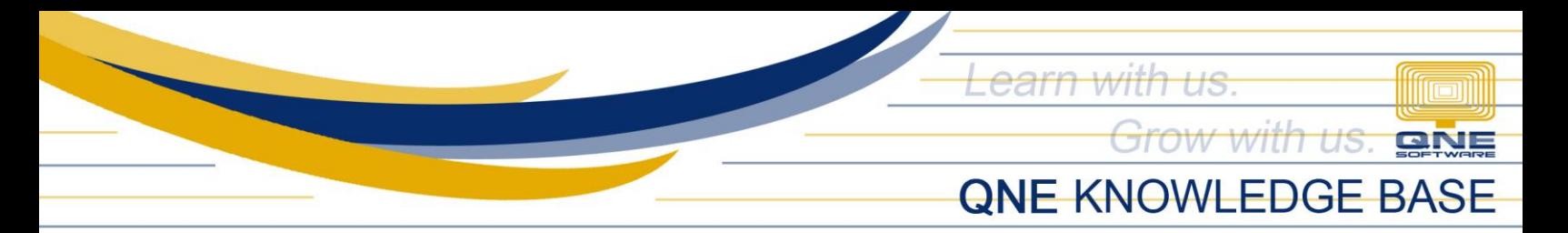

Database Upgrade will prompt, Click **Backup Now** (recommended). If your database(s) is hosted on QNE Cloud, skip the backup and click **Upgrade**.

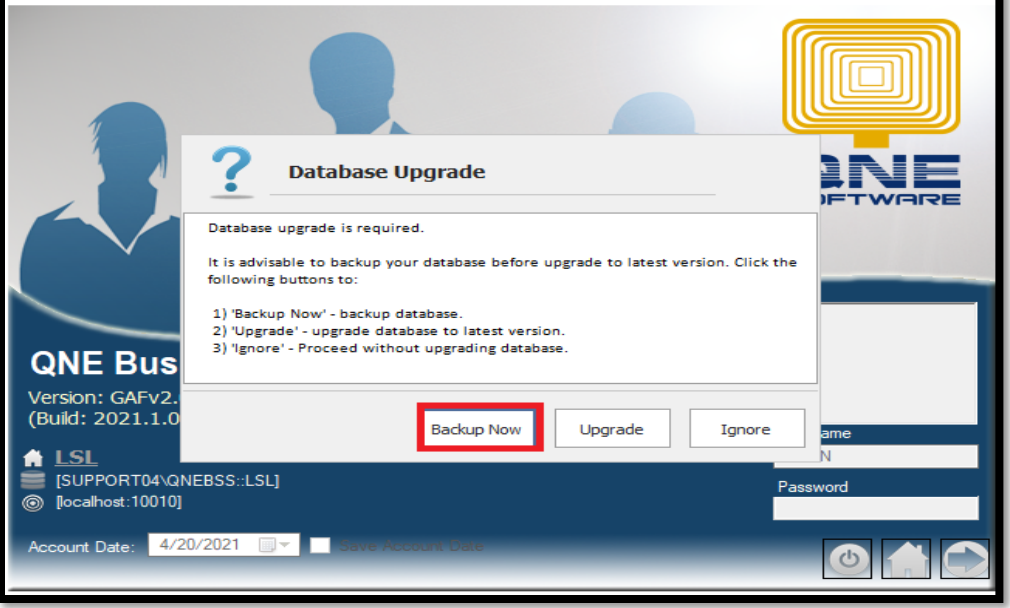

In the Database Backup Wizard, click **Next**.

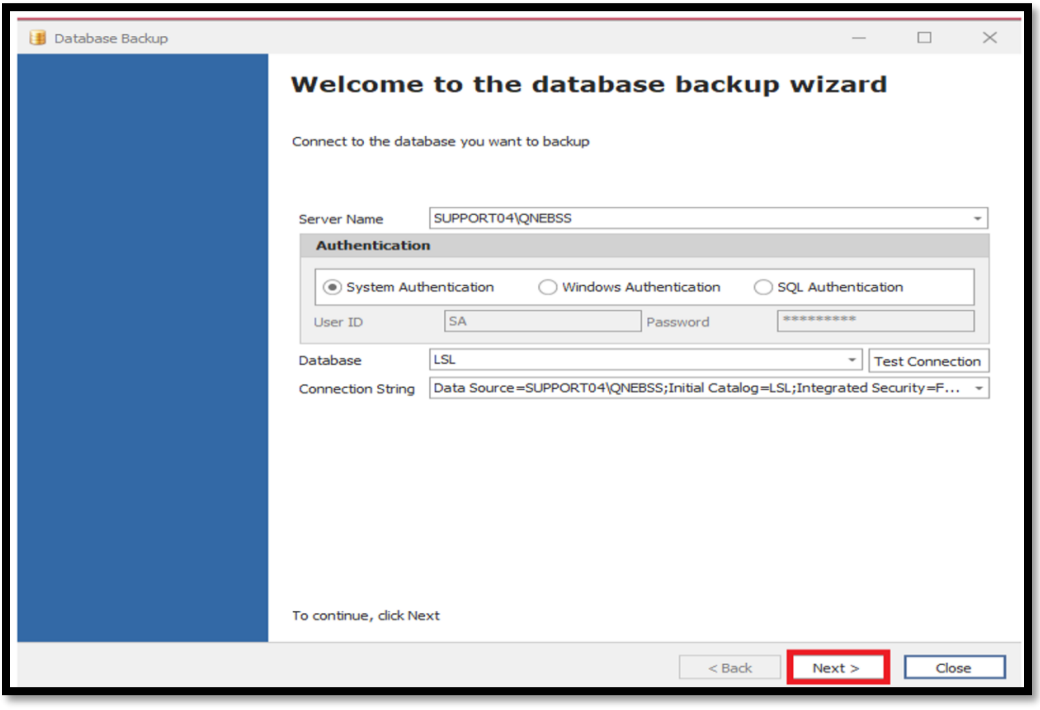

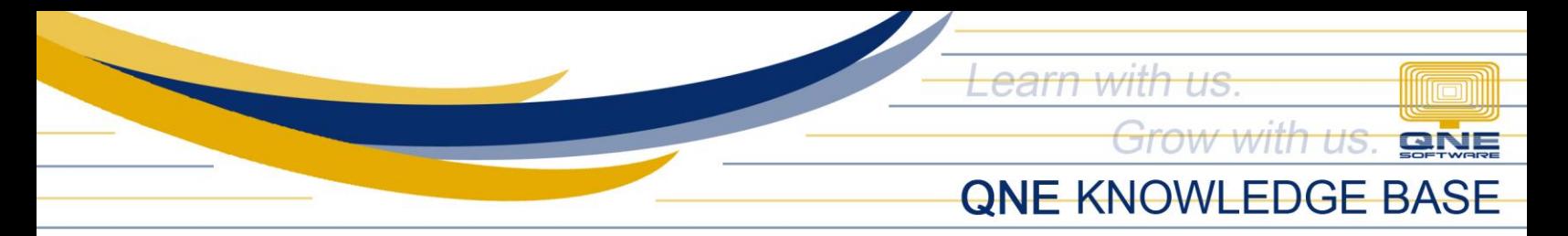

Type the folder path or browse to the folder where you want to save the backup, click **Backup.**

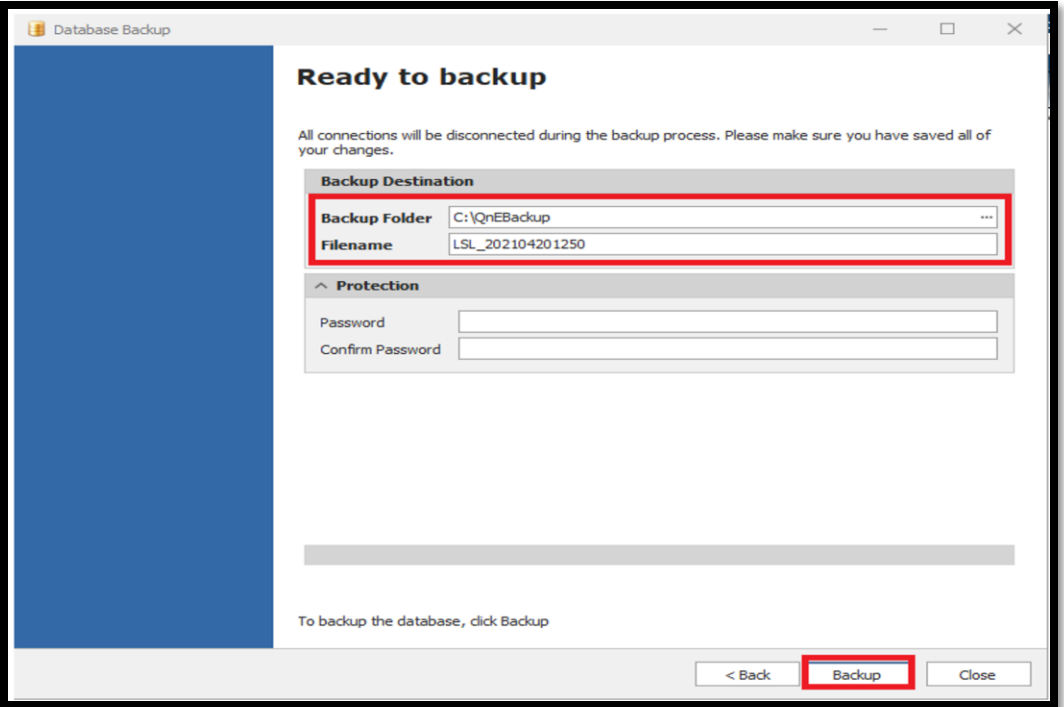

Once database backup is done, proceed with the **Upgrade**.

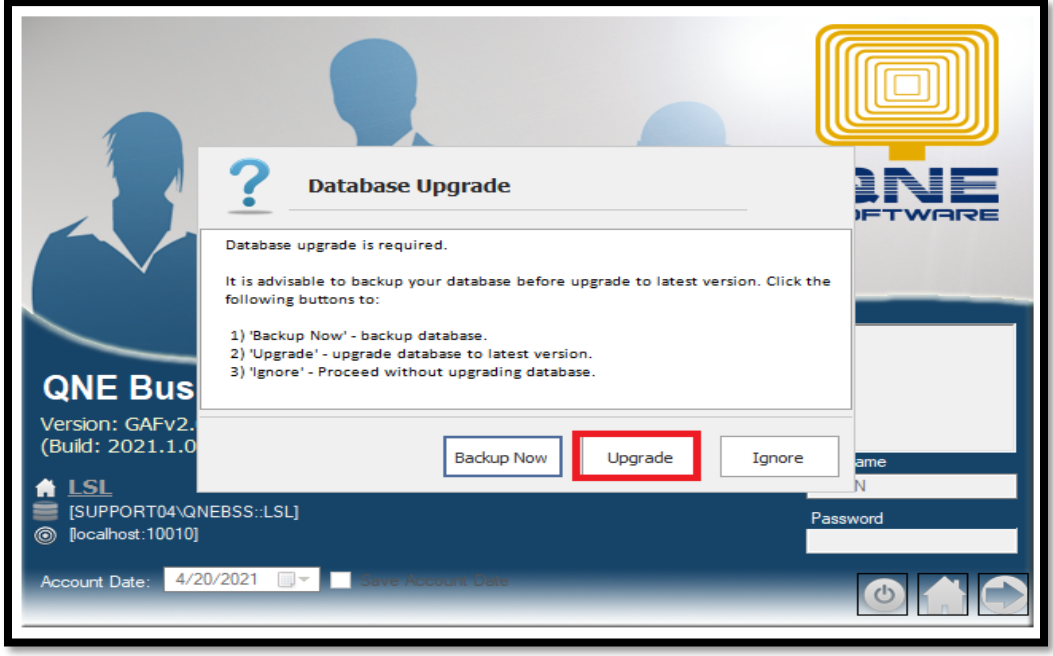

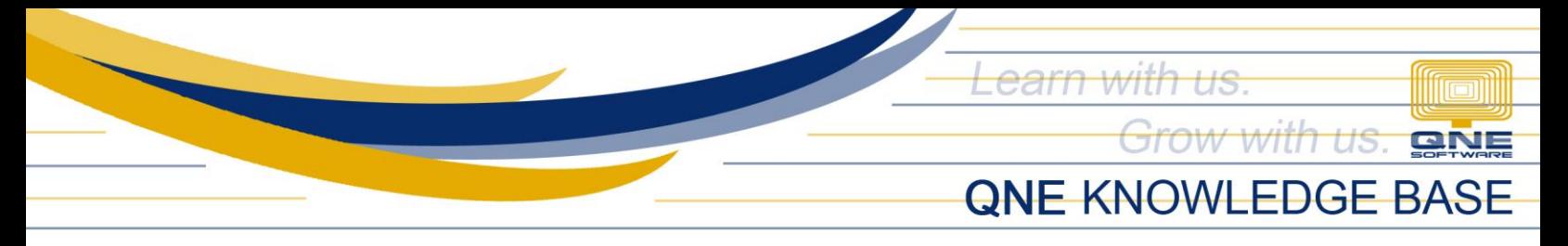

Once database upgrade is finished, it will proceed with logging you in to the database.

**ONE Business Solutions**  $\mathbf{p}$  $\Box$ Maintenance Inquiry **Tools** Window Navigation Reports Basic Default Panels Font List v Navigation Appearance Windows Actions **Navigation**  $\boxed{6}$   $\frac{\pi}{4}$ **Dashboard** di Overview SOFTWARE **凹 Dashboard W** General Ledger  $0.01$ User: ADMIN [Server: SUPPORT-ARNEL\QNEBSS(11.00.7001)] [Database: Sample2021\_102\_R5(2021.1.0.2) till Draft(s) Current Working Date: 07/26/2021 DLS: Connected

Database version must be the same with Build version.

# **NOTE:**

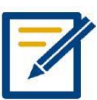

Should you need further assistance on this please send us an email to [support@qne.com.ph](mailto:support@qne.com.ph) or you may log a ticket via **qnesupportph.freshdesk.com**